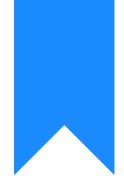

## Osprey Approach: Setting up Lexis Smart Forms

This help guide was last updated on May 24th, 2024

The latest version is always online at https://support.ospreyapproach.com/?p=628

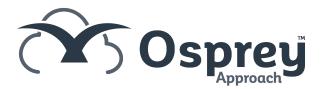

## To use Lexis Smart Forms, a Supervisor level user will need to add the relevant forms into Osprey. This guide will take you through this

Osprey Approach offers integration with Lexis Nexis, allowing you to run their library of legal forms through Osprey.

Please note that you must have an account with Lexis Nexis and will require Adobe Reader to be set as your default PDF viewer to view the forms.

Supervisor level users will be able to add new Lexis Nexis forms to the Osprey Approach database.

Select the 'Supervisor' tab. Then select 'Case Management Setup' followed by 'Standard Documents' and click 'Lexis Forms Config' as shown below.

|    |                            | Expert Types               |                           |
|----|----------------------------|----------------------------|---------------------------|
|    | SUPERVISOR                 | Key Date Types             |                           |
|    | Code Setup                 | Formulae                   |                           |
|    | System Setup               | Standard Documents         | Add Standard Document     |
|    | Financial Setup            | Workflows                  | Add Current Document      |
|    | Case Management Setup      | Tasks                      | Batch Aged Debtor Letters |
|    | User Design                | Dossier Pages              | Oyez Forms                |
|    | Report Setup               | Dossier Fields             | Lexis Forms Config        |
|    | Tools & Utilities          | Workflow Sections          |                           |
|    | Financial Periods          | Setup Conveyancer Portal   |                           |
|    | CRM-AF1 Additional Rates   | Import XML File            |                           |
|    | CRM Auto Posting Defaults  | Adjust Workflow Dates      |                           |
|    | Reprint CRM611 Spreadsheet | RTAPI Claim Fields Mapping |                           |
|    | Include Documents          | E-mail Templates           |                           |
| ¢. | Portal Setup               | Matter History             |                           |

If you have added any forms previously, they will be listed here. You can filter by work type or export the list as a CSV file if required.

|             | ~           |                                            |                                                   |                                                          |                                                                            |                                                                                                    |
|-------------|-------------|--------------------------------------------|---------------------------------------------------|----------------------------------------------------------|----------------------------------------------------------------------------|----------------------------------------------------------------------------------------------------|
|             |             |                                            | Search                                            |                                                          | Q                                                                          |                                                                                                    |
| FORM NAME   | DESCRIPTION | RATE                                       | EDIT                                              | FIELDS                                                   | DELETE                                                                     |                                                                                                    |
| lcex160.pdf | EX 160      | 2                                          | ₽                                                 | P                                                        | Ō                                                                          | ^                                                                                                    |
| lrtr1.pdf   | TR1         | 2                                          | ₽                                                 | P                                                        | Ō                                                                          |                                                                                                    |
|             | lcex160.pdf | FORM NAME DESCRIPTION   lcex160.pdf EX 160 | FORM NAME DESCRIPTION RATE   lcex160.pdf EX 160 £ | FORM NAME DESCRIPTION RATE EDIT   Icex160.pdf EX 160 £ 〕 | Search   FORM NAME DESCRIPTION RATE EDIT FIELDS   lcex160.pdf EX 160 £ 2 2 | Search< Q     FORM NAME   DESCRIPTION   RATE   EDIT   FIELDS   DELETE     lcex160.pdf   EX 160   £   2   2   1 |

## Select 'Add' to open the Add Form screen.

| 🖹 Save            | <b>←</b> Cancel      |              |
|-------------------|----------------------|--------------|
| Work Type:        | - Select One         |              |
| Lexis Categories: | All                  | ~            |
| Lexis Forms:      | ac001_birmingham.pdf | $\checkmark$ |
| Description:      |                      |              |

First, select a relevant Osprey work type to link the form to. You can leave 'Lexis Categories' as 'All'. Now select the relevant Lexis Nexis form from the available list. Please note that these forms are populated from the Lexis Nexis forms library.

When you have selected a form, give it a relevant description.

| Save              | 🗲 Cancel                                 |   |
|-------------------|------------------------------------------|---|
| Work Type:        | Residential Conveyancing Purchase        |   |
| Lexis Categories: | All                                      | ~ |
| Lexis Forms:      | lrap1.pdf                                | ~ |
| Description:      | AP1 - Application to Change the Register |   |

Now click 'Save' to be returned to the forms list with your new form displayed.

| NORK ID | FORM N         | ME DESCRIPTIO                                                                 | DN                                                                                                  | RATE                   | EDIT        | FIELDS  | DELETE |  |
|---------|----------------|-------------------------------------------------------------------------------|----------------------------------------------------------------------------------------------------|------------------------|-------------|---------|--------|--|
| rk_pi   | lcex160.       | ff EX 160                                                                     |                                                                                                    | 3                      | D           | P       | Ō      |  |
| K_RCP   | Irtr1.pdf      | TR1                                                                           |                                                                                                    | 3                      | D           | P       | Ō      |  |
| CP      | Irap1.pdf      | AP1 - Applica                                                                 | ation to Change the Register                                                                        | 3                      | D           | P       | Ō      |  |
|         | 3              | If you wish to set a rate on the<br>rate in the same way as you w             |                                                                                                    |                        | able to ass | ign a   |        |  |
|         | 3              | rate in the same way as you w                                                 | ould with Standard Document                                                                         | ts.                    |             | -       |        |  |
|         | <b>2</b><br>[2 | rate in the same way as you w<br>You can amend the form desc<br>existing one. | rould with Standard Document                                                                        | ts.<br>g 'Edit' and th | en amend    | ing the |        |  |
|         | 2<br>\[]<br>[] | rate in the same way as you w<br>You can amend the form desci                 | rould with Standard Document<br>ription if you wish by selecting<br>Delete' icon. The form will the | ts.<br>g 'Edit' and th | en amend    | ing the |        |  |

## After selecting the 'Fields' icon, the below screen will appear.

| 🖹 Save                                                                       | Cancel                                                                                                    |
|------------------------------------------------------------------------------|----------------------------------------------------------------------------------------------------|
| Work Type:<br>Category:<br>Lexis form:<br>Description:<br>Lexis Form Fields: | Residential Conveyancing Purchase<br>ALL<br>Irap1.pdf<br>AP1 - Application to Change the Register<br>txt_footer |
|                                                                              | Client DossierOCDSOFormula                                                                                      |
| Available Tables<br>Available Fields                                         | ACCUSER                                                                                                    |

The 'Form Fields' drop-down list will display all available fields in the form. Please note that this is populated by data from Lexis Nexis, rather than Osprey.

Select a field from the available list that you would like to map Osprey data to.

Now select an area of Osprey from which to retrieve the information. You can map from the client and dossier areas, as well as any formulas.

Now select the field in Osprey and click the 'Save' button to map the field. You can link as many fields as you need.

In the following example, we have mapped the client's full name, including the title, forename and surname.

| Save Cancel                                                                  |                                                                                                    |            |           |                         |        |  |  |
|------------------------------------------------------------------------------|----------------------------------------------------------------------------------------------------|------------|-----------|-------------------------|--------|--|--|
| Work Type:<br>Category:<br>Lexis form:<br>Description:<br>Lexis Form Fields: | Residential Conveyancing Purchase<br>ALL<br>Irap1.pdf<br>AP1 - Application to Change the Register<br>txt_int_client_surname | Y          |           |                         |        |  |  |
| ClientOpossierO                                                              | Client DossierOCDSOFormula                                                                                                  |            |           |                         |        |  |  |
| Available Tables<br>Available Fields                                         | LINKNAME                                                                                                    |            |           |                         |        |  |  |
| MANAGE FIELDS                                                                |                                                                                                    |            |           |                         |        |  |  |
| TABLENAME                                                                    |                                                                                                    | FIELDID    | FORMULAID | LEXIS FORM FIELD        | DELETE |  |  |
| LINKNAME                                                                     |                                                                                                    | TITLE_1    |           | txt_int_client_title    | ۲      |  |  |
| LINKNAME                                                                     |                                                                                                    | FORENAME_1 |           | txt_int_client_forename | ۲      |  |  |
| LINKNAME                                                                     |                                                                                                    | SURNAME_1  |           | txt_int_client_surname  | ۲      |  |  |

When you have finished mapping fields, select 'Cancel' to return to your list of forms. Please note that this will **not** undo any of the mapping.

Now, when the form is run through the Case Management area, the client's name will be pulled through using data from Osprey.